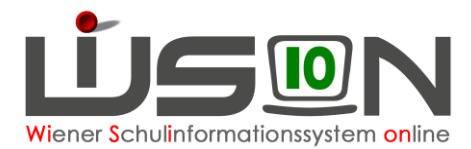

# **Rechte und Aufgaben von Leiterstellvertretung, KV, FZL**

# **Zielgruppe:**

**Schulleitung** 

## **Beschreibung:**

Lehrer/innen und Betreuer/innen können Rechte in WiSion® und Aufgaben im Bereich Schulverwaltung übertragen werden. Durch den Eintrag in WiSion® auf ihrer Registerkarte Rechte & Aufgaben haben diese Personen aktive Zugriffs- und Änderungsrechte in dem ihnen zugeordneten Bereich. Der Zeitraum der Gültigkeit wird durch die Datumseingabe in den Spalten von und bis begrenzt. An eine Person können mehrere Rechte und Aufgaben vergeben werden.

**Hinweis: Die Schulleitung gibt sich selbst in WiSion**® **keine Rechte und Aufgaben, sie hat automatisch alle Rechte in der eigenen Schule.**

## **Vorarbeiten in WiSion®:**

Personal ist aufgenommen bzw. zugeteilt.

## **Empfohlener Arbeitsvorgang in WiSion®:**

Menüpunkt Personal → Untermenüpunkt Personaldaten → nach der Lehrperson filtern → Registerkarte *Rechte & Aufgaben*

#### **A) Rechte und Aufgaben an die Schulleitung-Vertretung vergeben**

Diese Person erhält alle Schulleiterrechte. Diese Rechtezuteilung kann zeitlich begrenzt werden. Nachdem die Rechte von der Schulleitung vergeben wurden, kann die Stellvertretung immer mit eigenem User-Namen (wl\…), eigenem Passwort und Zahl des eigenen personenbezogenen Tokens alle Arbeiten einer Schulleitung in WiSion® durchführen.

Menüpunkt Personal → Untermenüpunkt Personaldaten

→ nach der Schulleitung-Vertretung filtern → Registerkarten durch Anklicken der orange unterstrichenen Personalnummer öffnen→ Registerkarte *Rechte & Aufgaben*

→ das Recht Schulleitung Vertretung wählen → Datum von und bis eingeben → durch Klick auf erfassen → Speichern

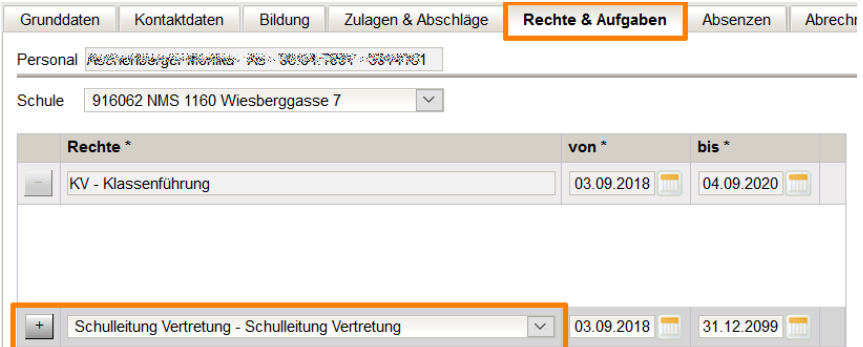

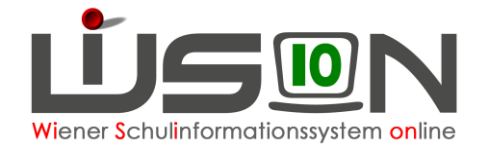

### **B) Rechte und Aufgaben an die Freizeitleitung vergeben**

Die Rechte für die Freizeitleitung beinhalten, dass die Freizeitleitung alle für den Ganztagsbereich relevanten Daten bei den Kindern erfassen und verwalten kann.

Nachdem die Rechte von der Schulleitung vergeben wurden, kann die Freizeitleitung immer mit eigenem User-Namen (wl\…), eigenem Passwort und Zahl des eigenen personenbezogenen Tokens mit diesen Rechten die GTB-Verwaltungsarbeiten durchführen.

**Schritt 1: Als Ansprechperson für die MA 56 ist auf der Registerkarte Kontaktd. der Schule eine Person auszuwählen. Das wird in der Regel die Freizeitleitung sein. Teilen sich zwei oder mehrere Personen die Freizeitleitung an der Schule, ist hier nur EINE Person anzugeben.**

Menüpunkt Schulen → Untermenüpunkt Schulliste → Filter anwenden → auf die orange unterstrichene SKZ klicken → auf der Registerkarte *Kontaktdaten* im Bereich "FZL Anspr.Part. MA56" die Person auswählen → Datum von wann - bis wann gültig eingeben → durch Klick auf  $\pm$  erfassen  $\rightarrow$  Speichern

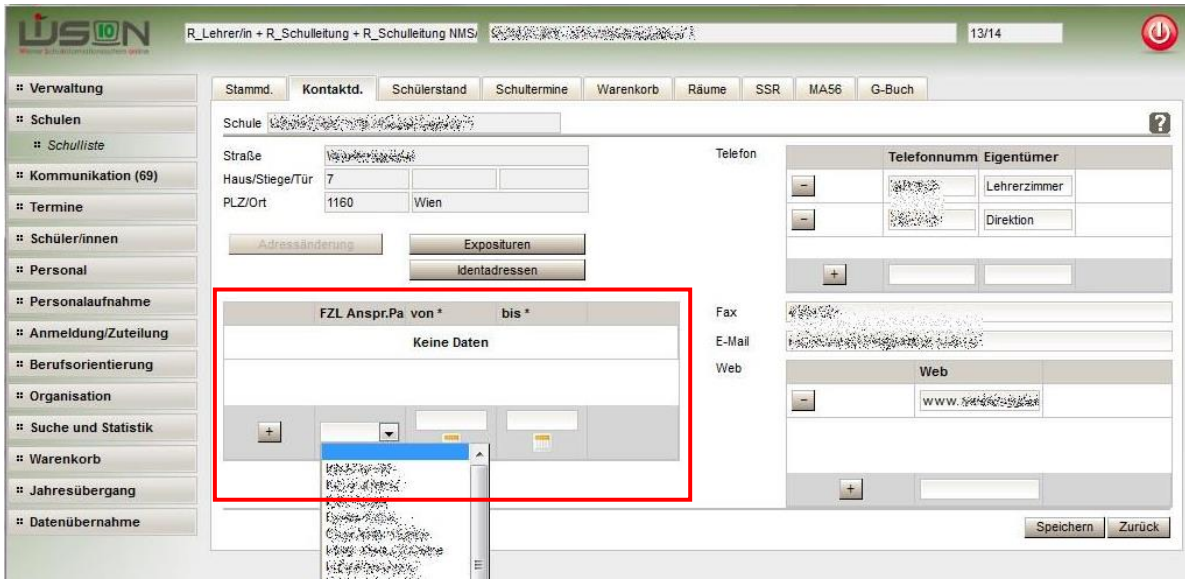

In VS und SO ist es möglich, diese Funktion ev. an eine Betreuungsperson zu vergeben.

- Hinweis: Die Erfassung der FZL-Ansprechperson auf der Registerkarte Kontaktdaten der Schule ist eine Information für die MA 56 und hat keinen Einfluss auf die Rechte dieser Person in WiSion®.
- **Schritt 2: Für die Abrechnung muss die Freizeitleitung auf der Registerkarte Zulagen & Abschläge erfasst werden. Dieser Eintrag wird dann automatisch auf die Registerkarte Rechte & Aufgaben übernommen, womit diese Person die erforderlichen Zugriffsrechte für die GTB-Verwaltungsarbeiten erhält.**

Menüpunkt Personal → Untermenüpunkt Personaldaten

→ nach der Freizeitleitung filtern → Registerkarten durch Anklicken der orange unterstrichenen Personalnummer öffnen→ Registerkarte *Zulagen & Abschläge*

→ FZL Freizeitleiter/in wählen und die Zeile vollständig ausfüllen → Klick auf "+" → Speichern Der erscheinende Hinweis bzgl. Lehrfächerverteilung ist im Anlassfall zu berücksichtigen.

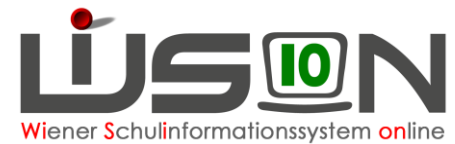

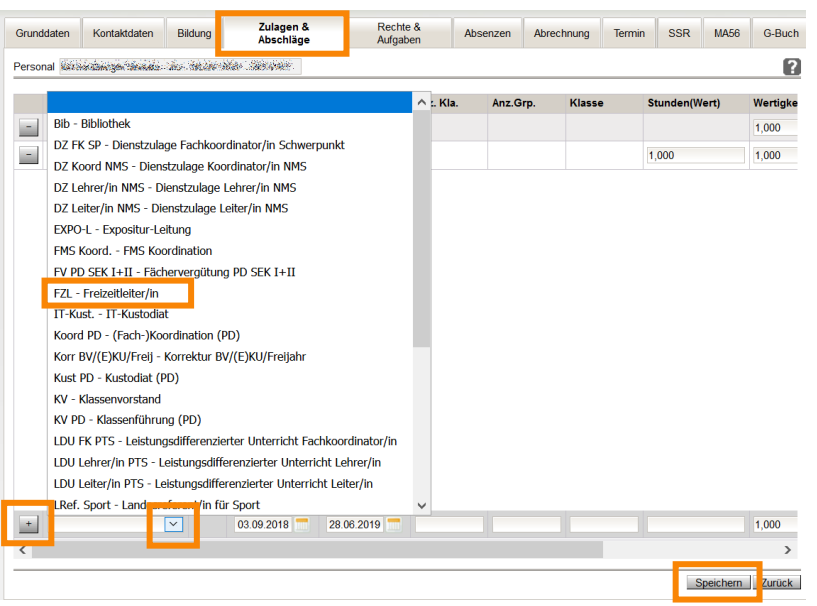

Nach dem Speichern dieses Eintrages ist auf der Registerkarte *Rechte & Aufgaben* bei dieser Person das Recht "Freizeitleitung" eingetragen.

WICHTIG: Es ist NICHT ZULÄSSIG, zuerst den Eintrag für das Recht auf der Registerkarte *Rechte & Aufgaben* zu erfassen und anschließend die Abgeltung auf der Registerkarte *Zulagen & Abschläge*. Dadurch entstehen nämlich 2 Einträge auf der Registerkarte *Rechte & Aufgaben*.

Wird der Eintrag irrtümlich nur auf der Registerkarte *Rechte & Aufgaben* erfasst, lässt er sich dort auch wieder entfernen.

#### **C) Rechte und Aufgaben an die Klassenführung vergeben**

**Das Recht auf die Klassenführung erlaubt den Zugriff auf alle Schülerdaten und das Recht auf das Anlegen von Beurteilungen für die eigene Klasse.**

**Schritt 1: Für die Abrechnung muss die Klassenführung auf der Registerkarte** *Zulagen & Abschläge* **erfasst werden. Dieser Eintrag wird dann automatisch auf die Registerkarte** *Rechte & Aufgaben* **übernommen, womit diese Person die erforderlichen Zugriffsrechte auf die Schülerdaten für Verwaltungsarbeiten erhält.**

Menüpunkt Personal → Untermenüpunkt Personaldaten → Filterkriterium eingeben → Filter anwenden → Person durch Anklicken der orange unterstrichenen Personalnummer auswählen → Registerkarte *Zulagen & Abschläge* → KV Klassenvorstand wählen und die Zeile vollständig ausfüllen  $\rightarrow$  Klick auf "+"  $\rightarrow$  Speichern

Der erscheinende Hinweis bzgl. Lehrfächerverteilung ist im Anlassfall zu berücksichtigen.

Nach dem Speichern dieses Eintrages ist auf der Registerkarte *Rechte & Aufgaben* bei dieser Person das Recht "Klassenführung" eingetragen.

WICHTIG: Es ist NICHT ZULÄSSIG, zuerst den Eintrag für das Recht auf der Registerkarte *Rechte & Aufgaben* zu erfassen und anschließend die Abgeltung auf der Registerkarte *Zulagen & Abschläge*. Dadurch entstehen nämlich 2 Einträge auf der Registerkarte *Rechte & Aufgaben*.

Wird der Eintrag irrtümlich nur auf der Registerkarte *Rechte & Aufgaben* erfasst, lässt er sich dort auch wieder entfernen.

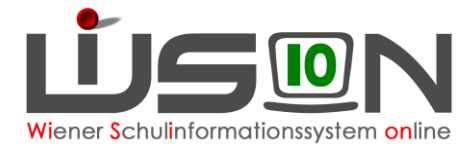

Hinweis: Wie auch bisher gilt: Die Zulage für die Klassenführung kann nicht auf mehrere Personen aufgeteilt werden. Allerdings kann sie zeitlich über das Schuljahr auf mehrere Personen gesplittet werden.

Dafür sind geeignete Datumsangaben in den Datumsfeldern von-bis zu wählen.

- Hinweis: Bei Dienstverhinderung der Klassenführung über einen längeren Zeitraum, kann auf diese Weise eine andere Person als Vertretung der Klassenführung eingetragen werden.
- **Schritt 2: Für die Rechte auf den Untermenüpunkt Beurteilung muss die Klassenführung bei der Klasse erfasst werden. Jene Personen, die in der Detailansicht über das historisch Feld Klassenführung eingetragen werden, haben das Recht, alle Beurteilungen anzulegen und Noten einzutragen.**

Menüpunkt Organisation → Untermenüpunkt Kl./Gr.-Einteilung → Filter anwenden → die **aktuelle KGE** öffnen

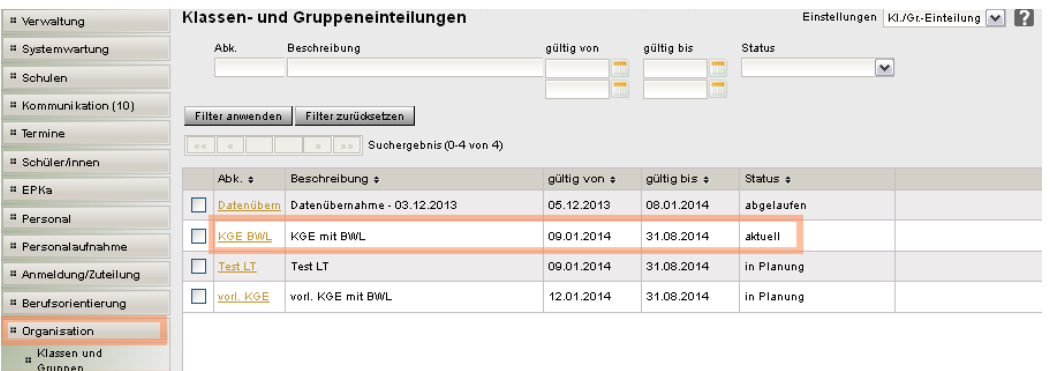

#### Kl./Gr.-Einteilung

= KL/Gr-Einteilung

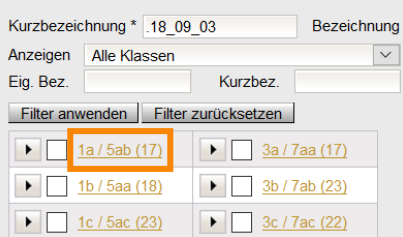

In der Ansicht der KGE die Anzeige auf "Alle Klassen" setzen.

- $\rightarrow$  die gewünschte Klasse öffnen
- → in der Detailansicht Klick auf die Schaltfläche Klassenführung
- → erforderliche Person/en auswählen
- $\rightarrow$  Klick auf "+"  $\rightarrow$  Speichern

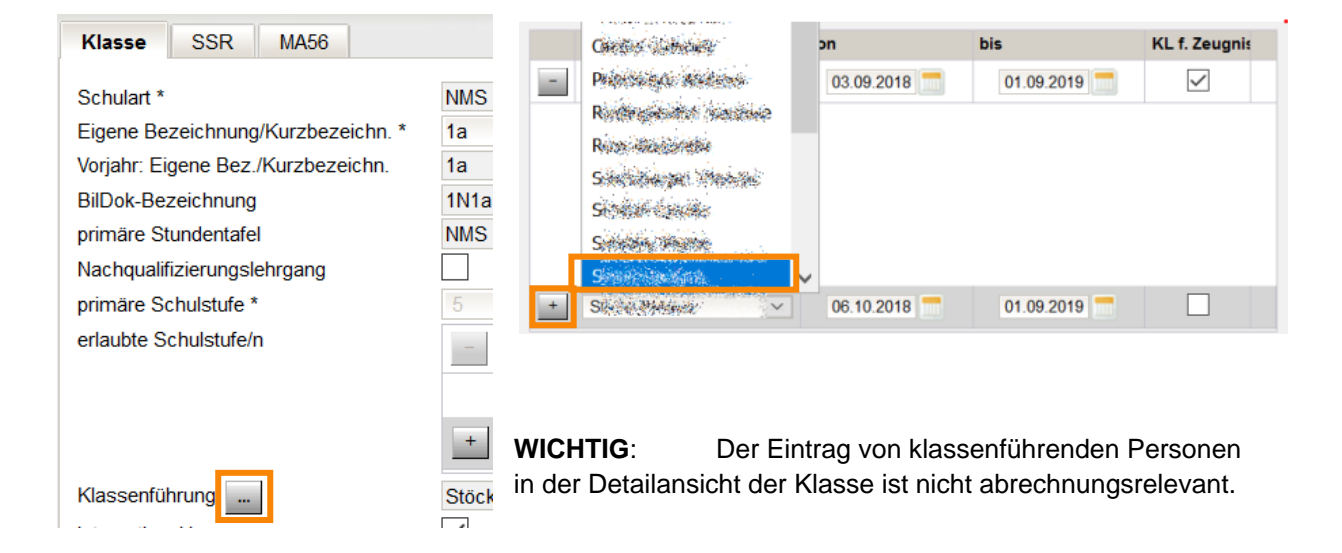